## **Instalacja zdalna przy użyciu ShadowControl**

Poniższy poradnik opisuje przeprowadzenie instalacji zdalnej (tzw. wypychanej) z poziomu maszyny ShadowControl

Posiadając włączoną maszynę z systemem ShadowControl oraz innymi stacjami roboczymi, które mają zostać podłączone do zdalnego zarządzania przez ShadowControl, wpisujemy adres IP maszyny na której jest zainstalowany program i przeprowadzamy rejestracje produktu.

Konfiguracje rozpoczynamy poprzez wybranie opcji **Instalacja wypychana** i wybieramy opcję **Wykrywanie przy użyciu pliku CSV.**

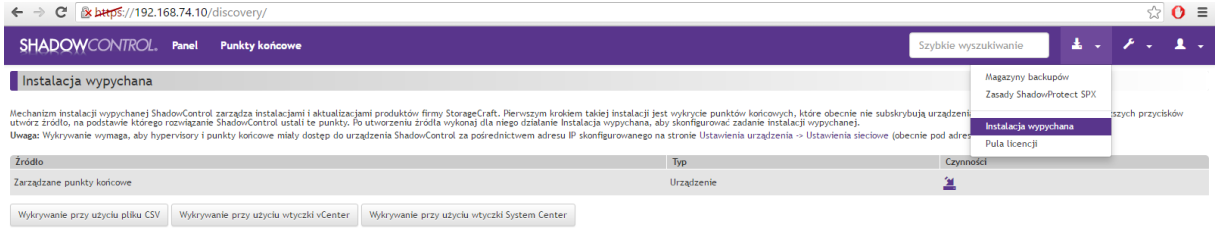

Następnie możemy pobrać i edytować przykładowy plik CSV według planowanego wdrożenia.

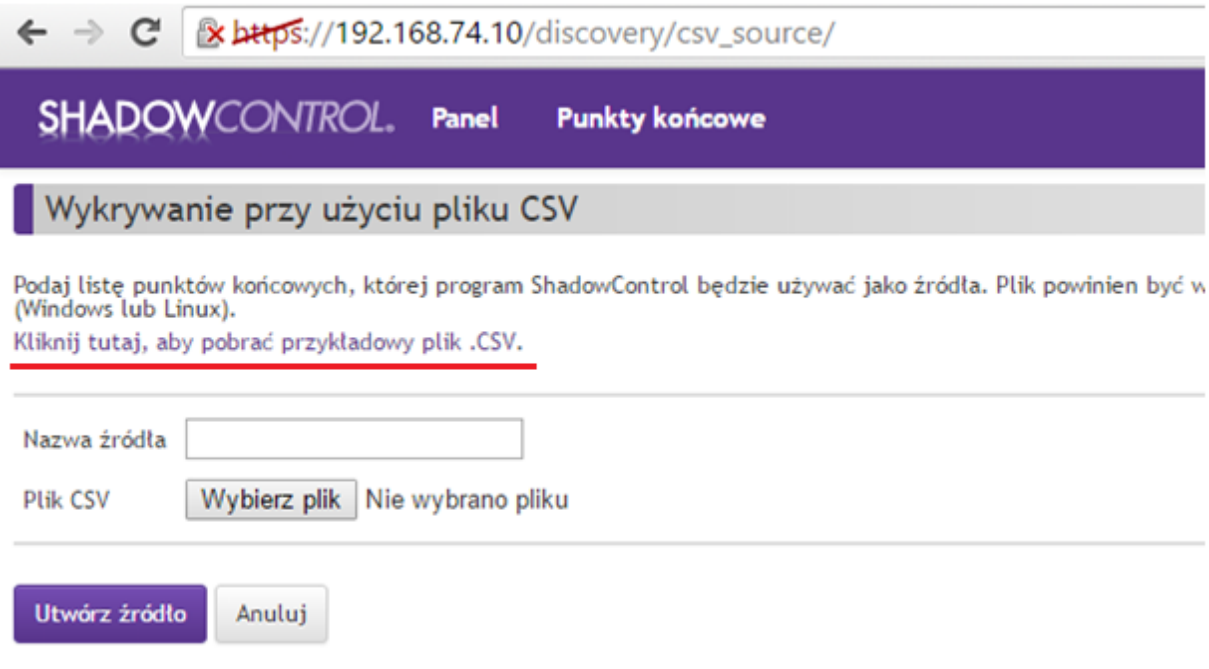

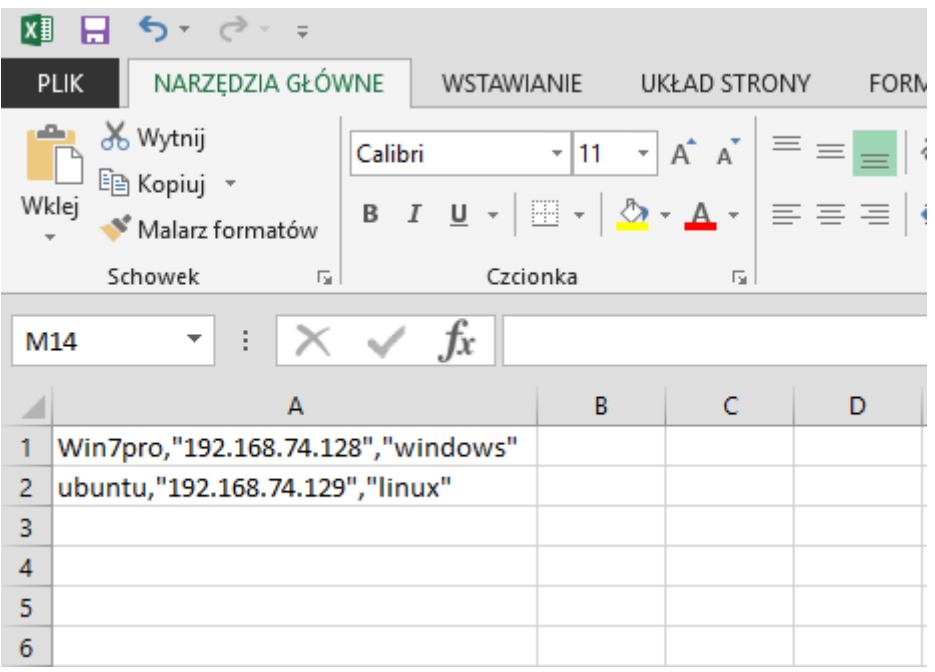

Następnie nadajmy nazwę dla utworzonej listy punktów końcowych i wgrywamy plik.

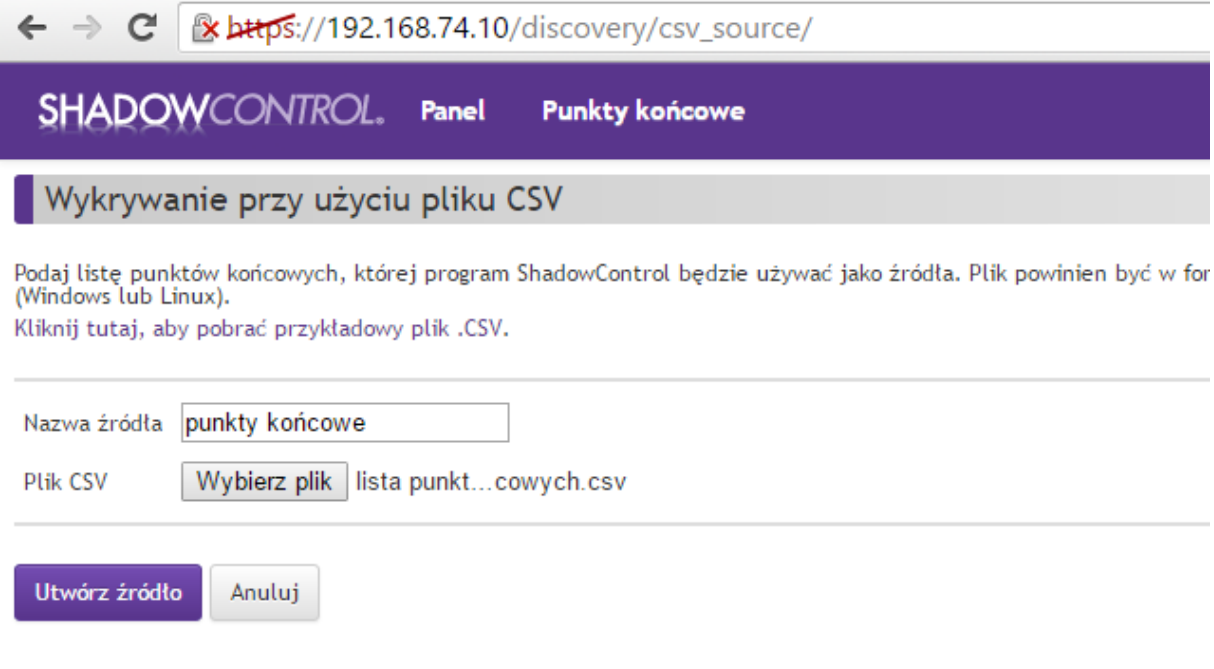

Po poprawnym dodaniu pliku np. z 2 stacjami roboczymi do połączenia, tak powinna wyglądać gotowa lista w programie.

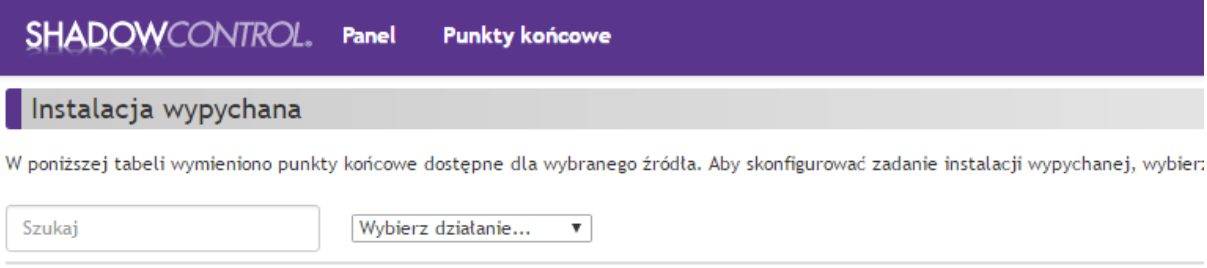

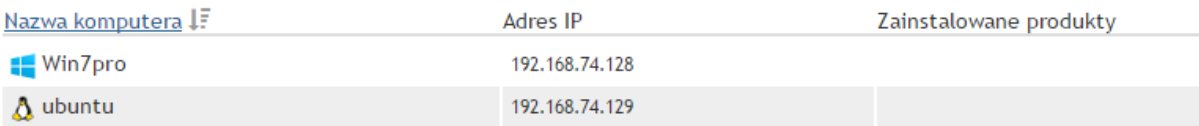

Instalacja wypychana

Wstecz

Następnie zaznaczamy wybrane maszyny/systemy operacyjne i w pierwszej kolejności przechodzimy do instalacji ShadowControl Agent.

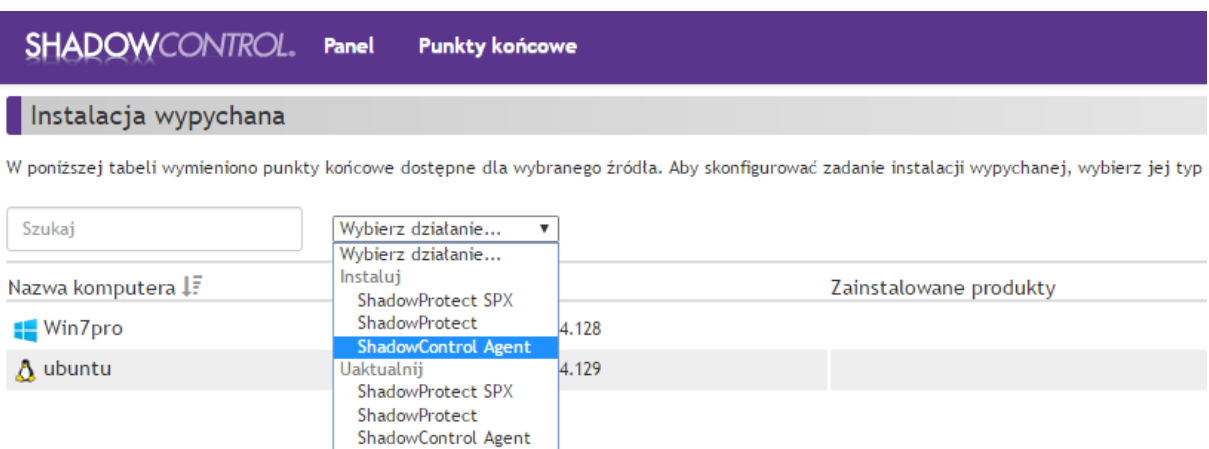

.<br>Instalacja wypychana Wstecz

Uzupełniamy pola danymi ze stacji roboczej i klikamy **Przeprowadź instalację wypychaną programu ShadowControl**

Należy pamiętać że na stacji roboczej powinno być włączone konto z pełnymi uprawnieniami administratora.

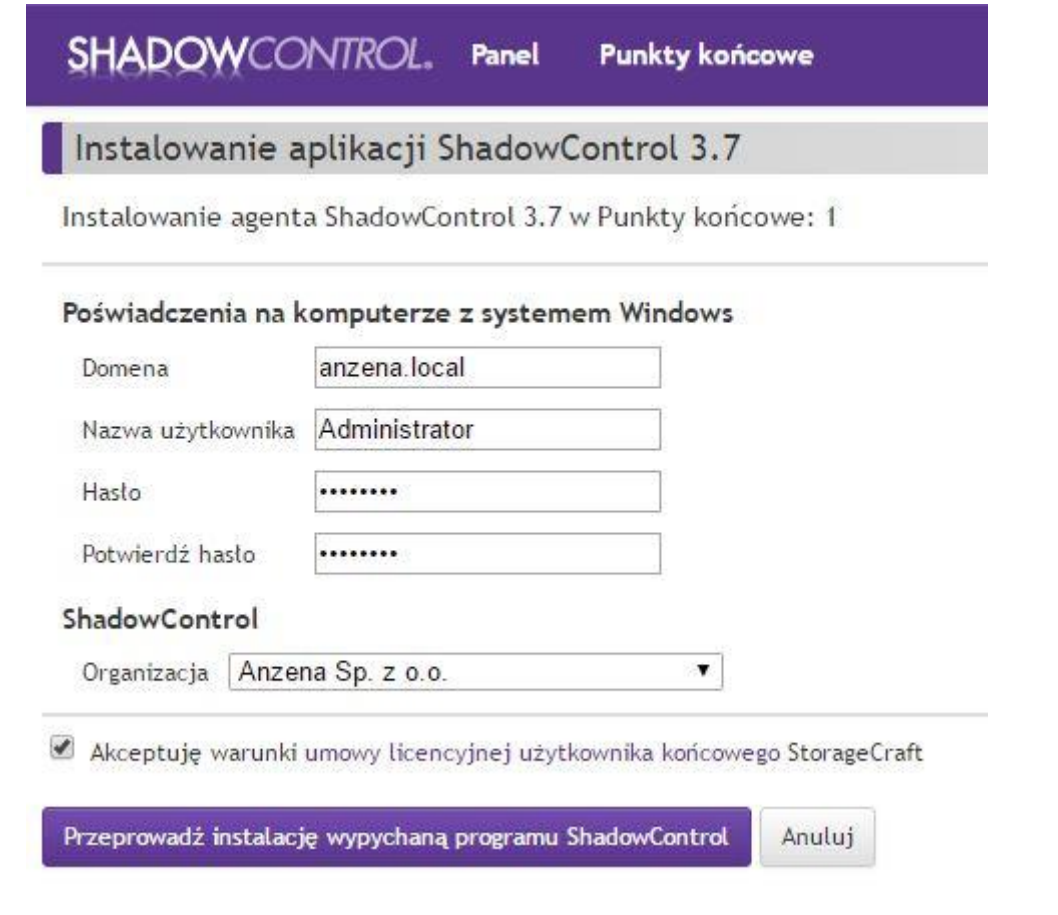

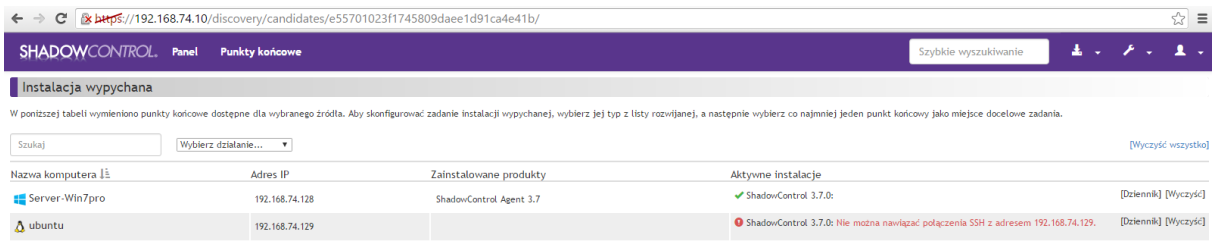

*W razie problemów z połączeniem się z daną stacją roboczą, należy przejrzeć plik Zdalna instalacja ShadowProtect – Wymagania, który znajdziemy pod poniższym linkiem: [http://www.stc-polska.pl/resources/storagecraft/doc/kb/STC-KB-Wymagania-zdalnej](http://www.stc-polska.pl/resources/storagecraft/doc/kb/STC-KB-Wymagania-zdalnej-instalacji.pdf)[instalacji.pdf](http://www.stc-polska.pl/resources/storagecraft/doc/kb/STC-KB-Wymagania-zdalnej-instalacji.pdf)*

*Dodatkowo należy:*

*- wyłączyć proste udostępnianie plików Windows*

*- ustawić usługę Remote Registry na tryb automatyczny i uruchomić*

Po prawidłowej instalacji ShadowControl Agent przechodzimy do instalacji programu głównego ShadowProtect SPX.

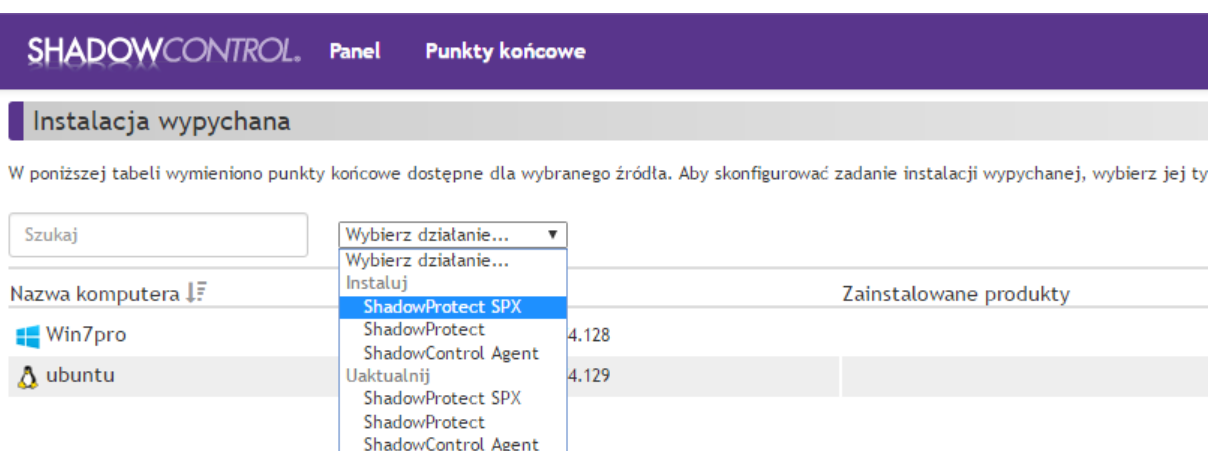

.<br>Instalacja wypychana

Wstecz

Uzupełniamy wszystkie pola, wybierając też czy instalacja powinna rozpocząć się od razu czy z opóźnieniem.

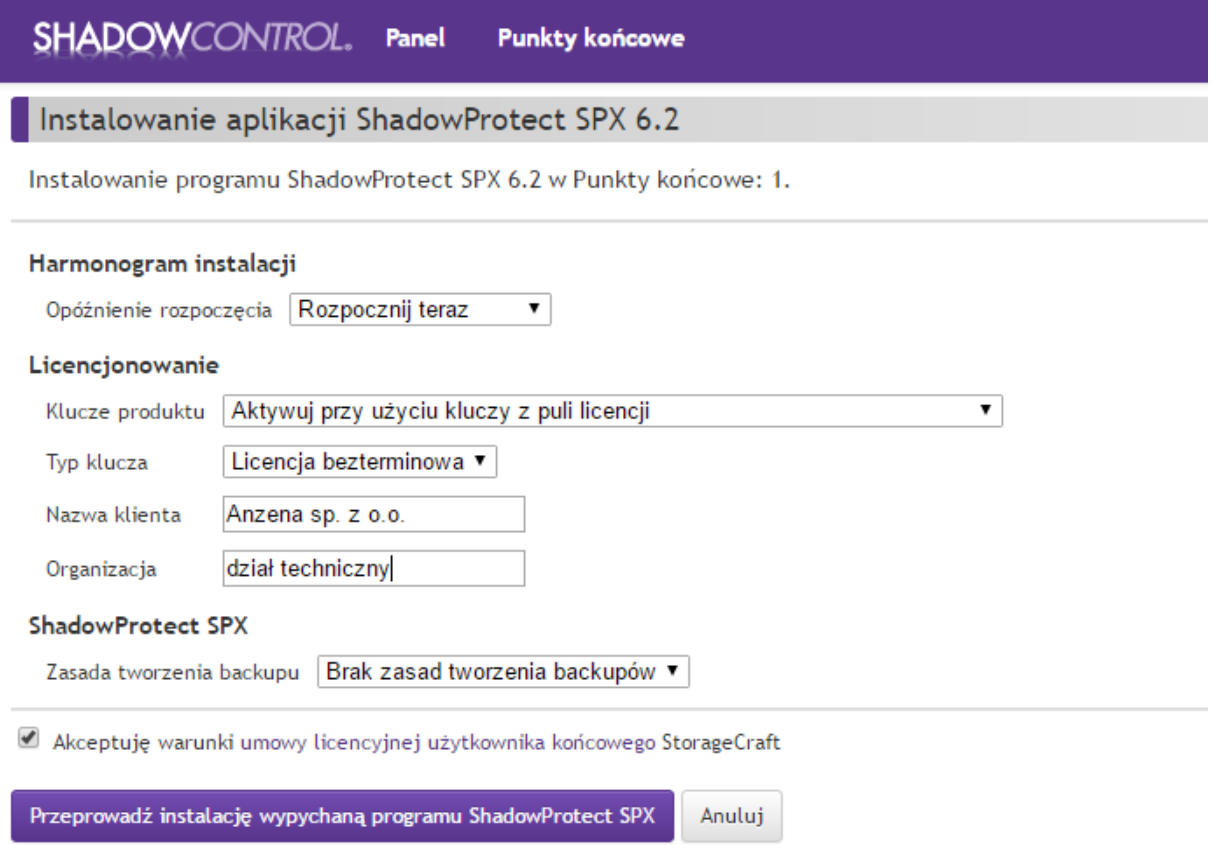

Pojawi się komunikat informujący o konieczności uruchomienia ponownie Agenta na danej stacji roboczej:

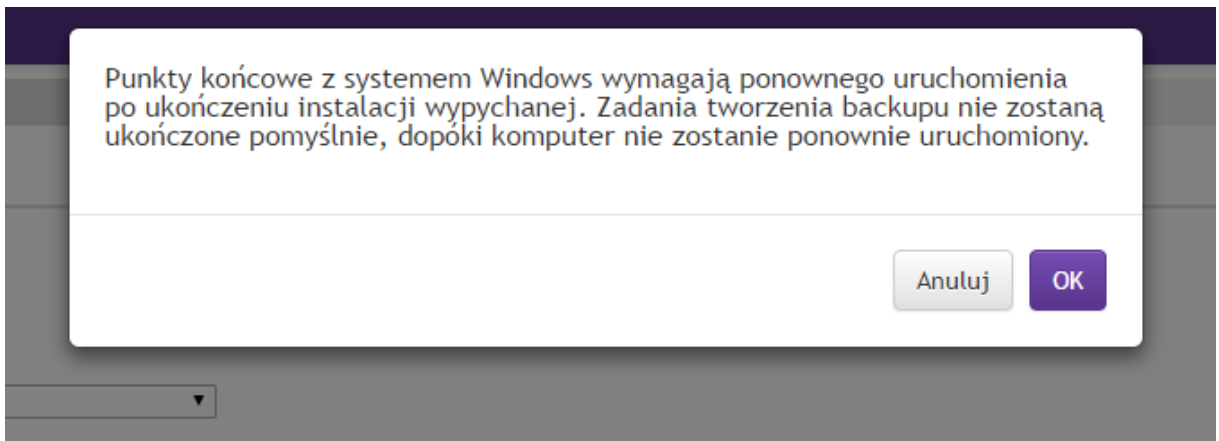

Po pomyślnej instalacji klikamy u góry strony **Punkty kontrolne** i klikamy w nazwę maszyny.

Pojawi się okno ze szczegółami danej stacji roboczej i klikamy **Uruchom ponownie** (w czerwonej ramce).

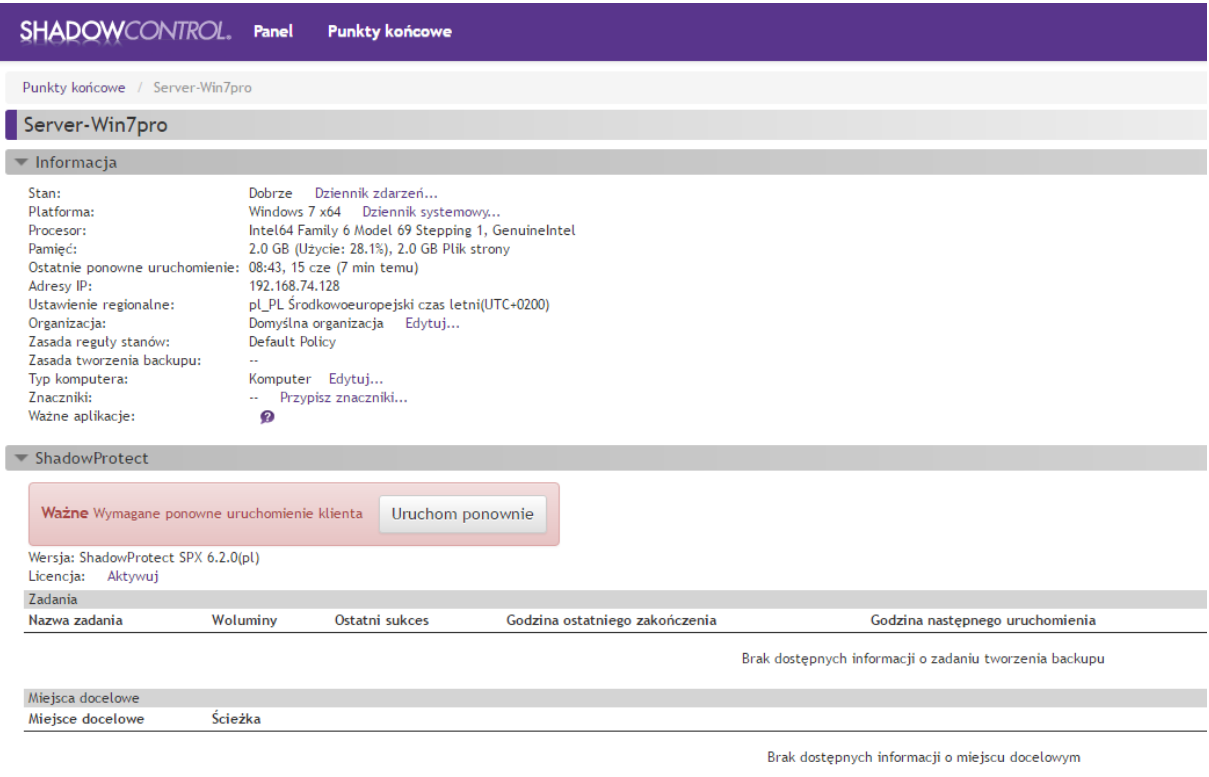

Gdy instalacja zakończy się powodzeniem po kliknięciu w **Punkty kontrolne** u góry strony, lista podłączonych urządzeń do kontroli zdalnej powinna wyglądać podobnie jak poniżej.

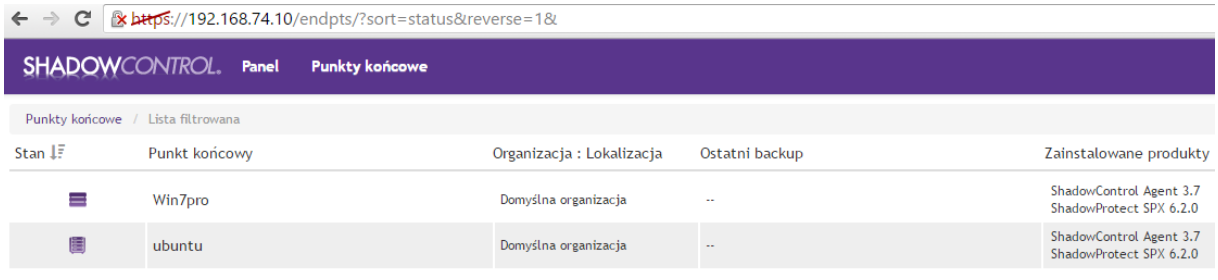